### **GENE-U15B**

 Intel® Atom™Z5x0P Processor Intel® System Controller Hub US15WP 10/100/1000Base-TX 1 SATA 3.0Gb/s, Onboard SST SSD 4 COM, 6 USB2.0, Digital I/O 1 Mini Card

> GENE-U15B Manual Rev.A 2<sup>nd</sup> Ed. June 2011

### Copyright Notice

This document is copyrighted, 2011. All rights are reserved. The original manufacturer reserves the right to make improvements to the products described in this manual at any time without notice.

No part of this manual may be reproduced, copied, translated, or transmitted in any form or by any means without the prior written permission of the original manufacturer. Information provided in this manual is intended to be accurate and reliable. However, the original manufacturer assumes no responsibility for its use, or for any infringements upon the rights of third parties that may result from its use.

The material in this document is for product information only and is subject to change without notice. While reasonable efforts have been made in the preparation of this document to assure its accuracy, AAEON assumes no liabilities resulting from errors or omissions in this document, or from the use of the information contained herein.

AAEON reserves the right to make changes in the product design without notice to its users.

### Acknowledgments

All other products' name or trademarks are properties of their respective owners.

- Award is a trademark of Award Software International, Inc.
- CompactFlash<sup>™</sup> is a trademark of the Compact Flash Association.
- $\bullet$  Intel<sup>®</sup>, Atom<sup>™</sup> are trademarks of Intel<sup>®</sup> Corporation.
- Microsoft Windows is a registered trademark of Microsoft Corp.
- ITE is a trademark of Integrated Technology Express, Inc.
- IBM, PC/AT, PS/2, and VGA are trademarks of International Business Machines Corporation.
- SoundBlaster is a trademark of Creative Labs, Inc.

All other product names or trademarks are properties of their respective owners.

### Packing List

Before you begin installing your card, please make sure that the following materials have been shipped:

- 1700060157 Keyboard & Mouse Cable
- CD-ROM for manual (in PDF format) and drivers
- GENE-U15B

If any of these items should be missing or damaged, please contact your distributor or sales representative immediately.

### **Contents**

### **Chapter 1 General Information**

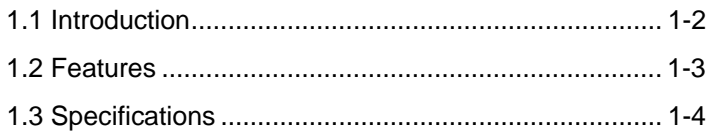

### **Chapter 2 Quick Installation Guide**

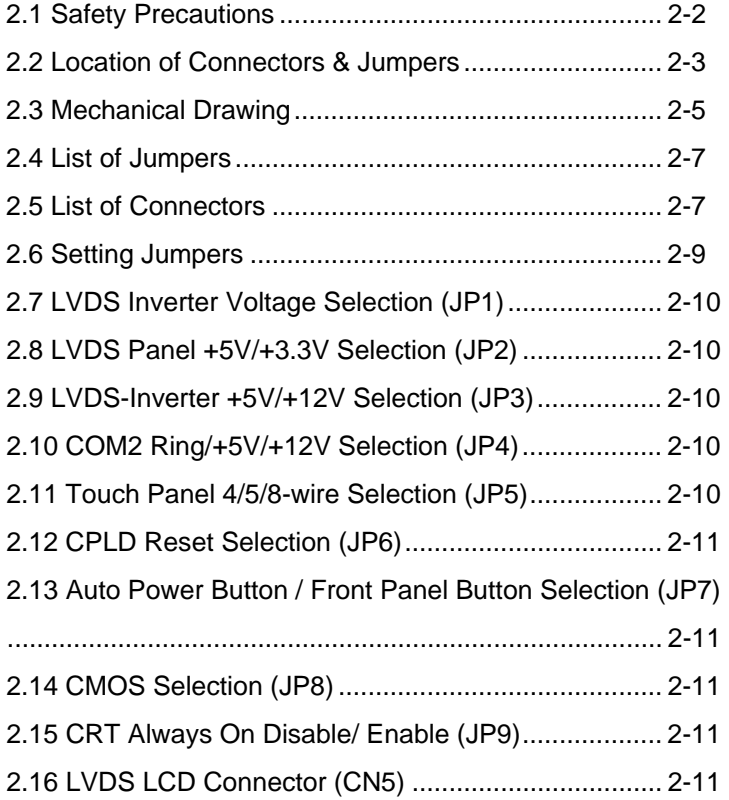

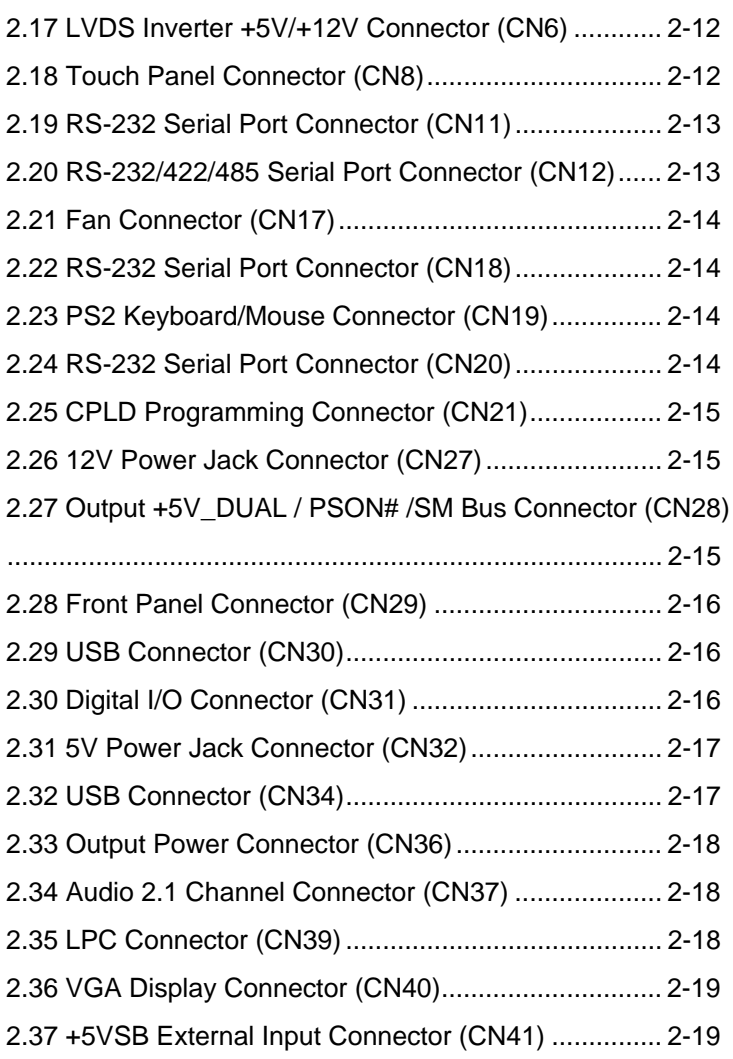

### **Chapter 3 Award BIOS Setup**

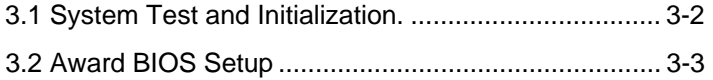

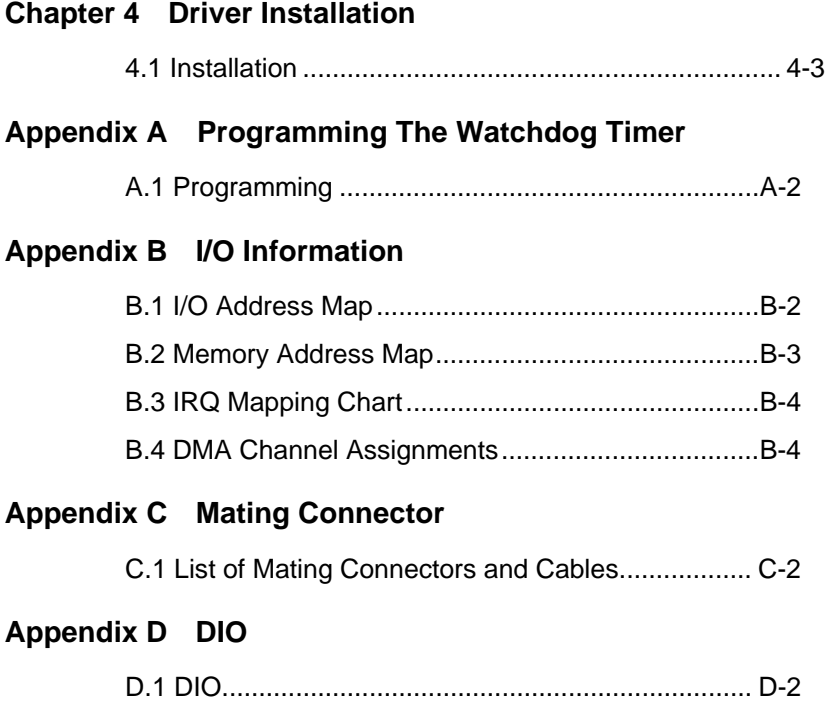

SubCompact Board **GENE-U15B** 

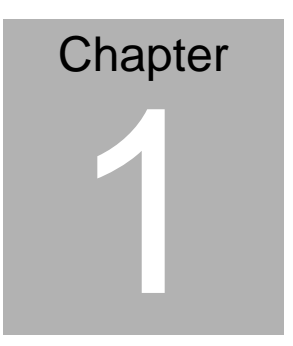

### **General Information**

*Chapter 1 General Information* 1- 1

### **1.1 Introduction**

AAEON, a leading embedded boards manufacturer, is pleased to announce the debut of their new generation 3.5" SubCompact Board—GENE-U15B. The GENE-U15B is a cutting-edge product that provides high performance and low power consumption in the embedded market.

GENE-U15B adopts the latest Intel® Atom Z530P/Z510P processor and the system memory deploys with SODIMM DDR2 400/533 up to 2GB. In addition, Intel® 82574L supports one 10/100/100Base-TX that allows faster network connections. This model applies one Mini Card and onboard 4/5/8-wire resistive touch screen controller. Moreover, one SATA 3.0Gb/s and onboard SSD up 4GB are configured on the GENE-U15B. GENE-U15B also equips six USB2.0, four COM, one keyboard and one mouse ports for flexible I/O expansions.

The display of GENE-U15B supports CRT/LCD simultaneous/ dual view displays and up to 24-bit single channel LVDS. This brand new SubCompact board is developed to cater to the requirements of Automation, Medical, ticket machine, transportation, gaming, KIOSK, and POS/POI applications.

### **1.2 Features**

- Intel<sup>®</sup> Atom<sup>™</sup> Z530P/Z510P Processor
- Intel<sup>®</sup> System Controller Hub US15WP
- DDR2 400/533 SODIMM, Max. 2 GB
- Gigabit Ethernet x 1
- CRT, 24-Bit Single Channel LVDS LCD
- 2CH HD Audio
- SATA 3.0Gb/s x 1, Onboard SSD Up To 4GB
- USB2.0 x 6, COM x 4, 8-Bit Digital I/O
- z Onboard 4/5/8-wire Resistive Touch Screen Controller
- Mini Card x 1
- +12V or +5V (Optional) Only Operation

### **1.3 Specifications**

### **System**

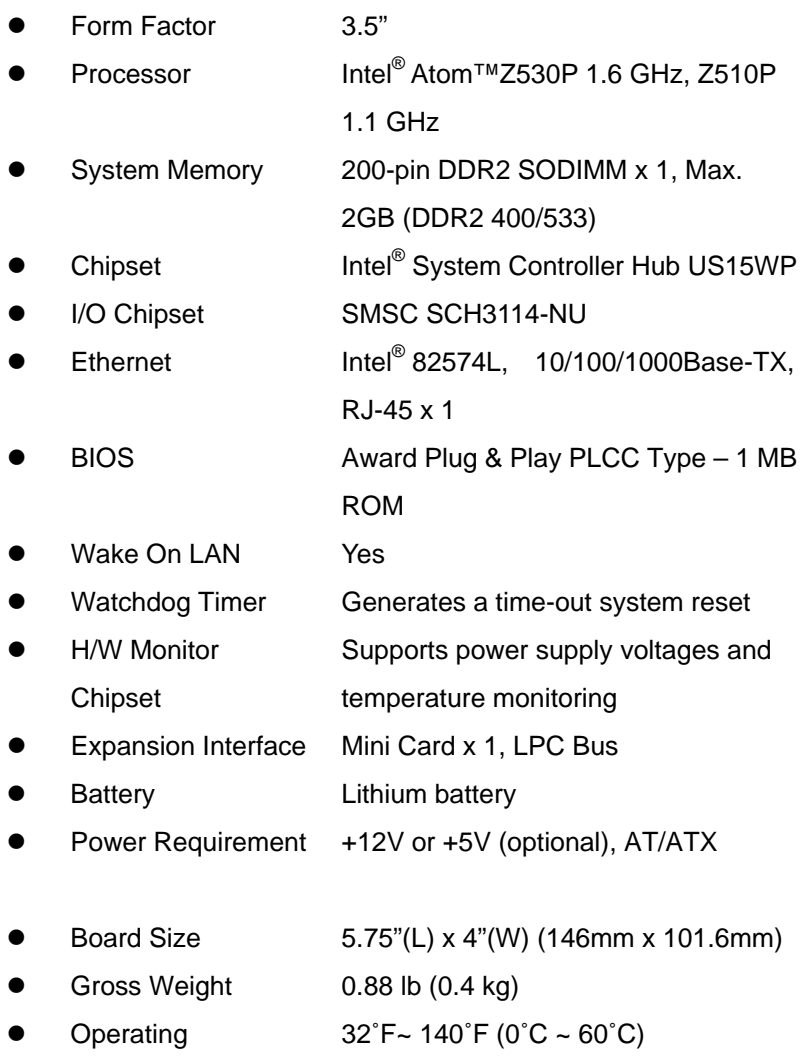

*Chapter 1 General Information* 1- 4

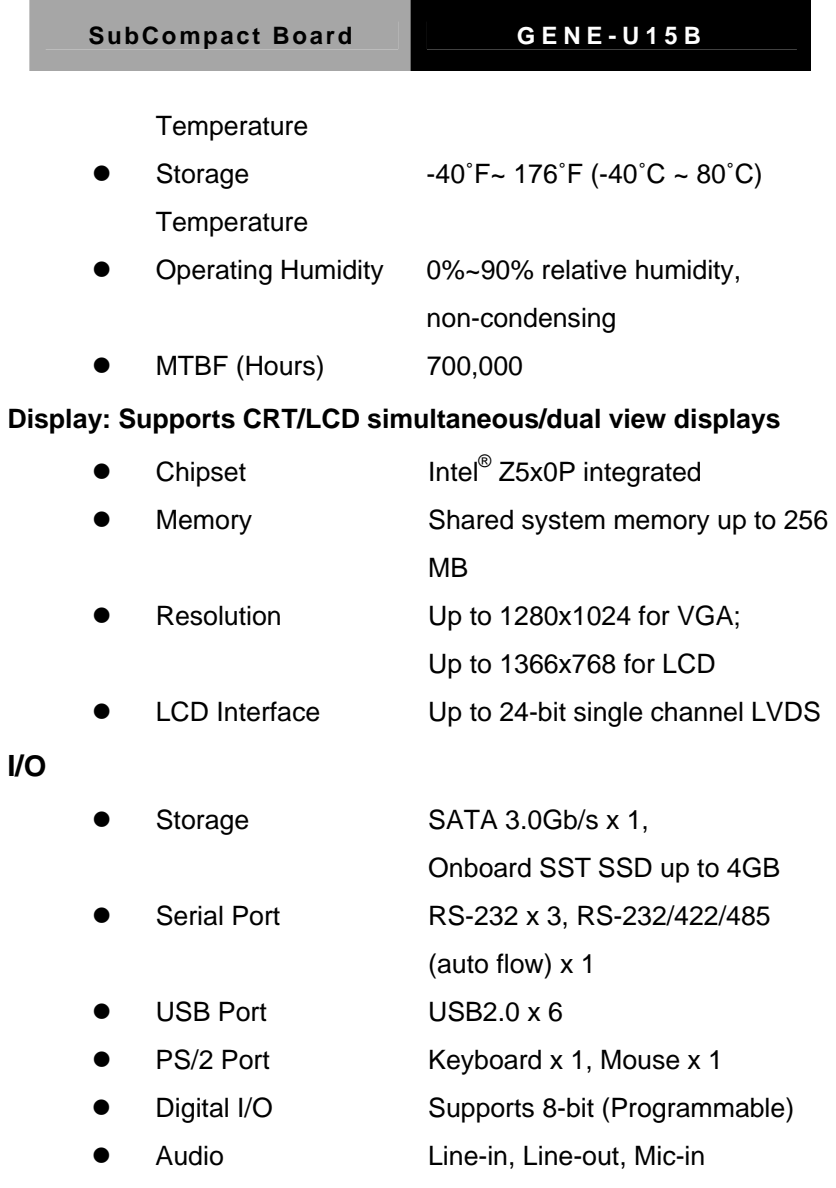

SubCompact Board **GENE-U15B** 

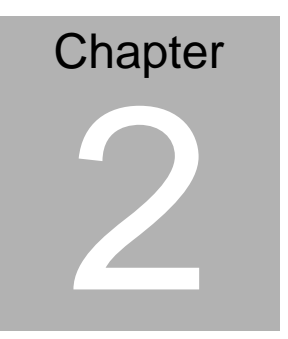

## **Quick Installation Guide**

 *Chapter 2 Quick Installation Guide* 2-1

### **2.1 Safety Precautions**

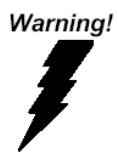

*Always completely disconnect the power cord from your board whenever you are working on it. Do not make connections while the power is on, because a sudden rush of power can damage sensitive electronic components.* 

Caution!

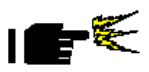

*Always ground yourself to remove any static charge before touching the board. Modern electronic devices are very sensitive to static electric charges. Use a grounding wrist strap at all times. Place all electronic components on a static-dissipative surface or in a static-shielded bag when they are not in the chassis* 

### **2.2 Location of Connectors and Jumpers**

#### **Component Side**

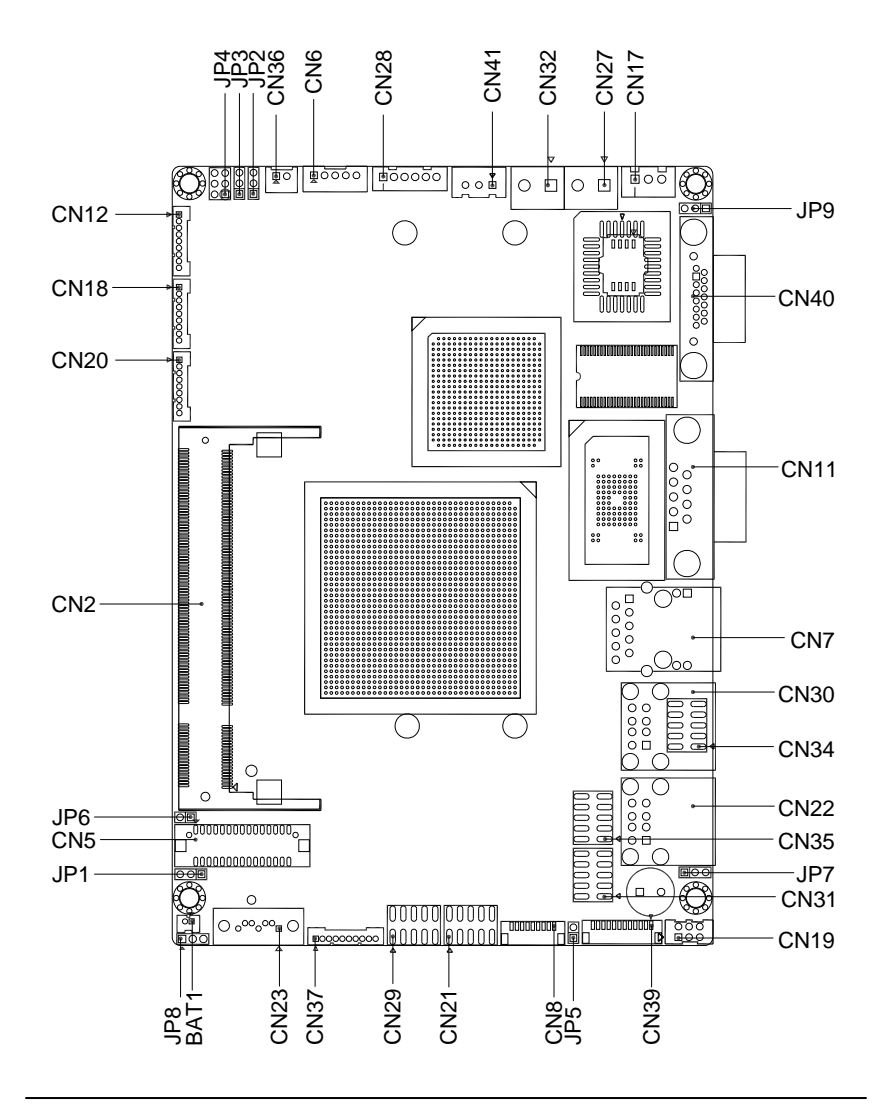

*Chapter 2 Quick Installation Guide* 2-3

### **Solder Side**

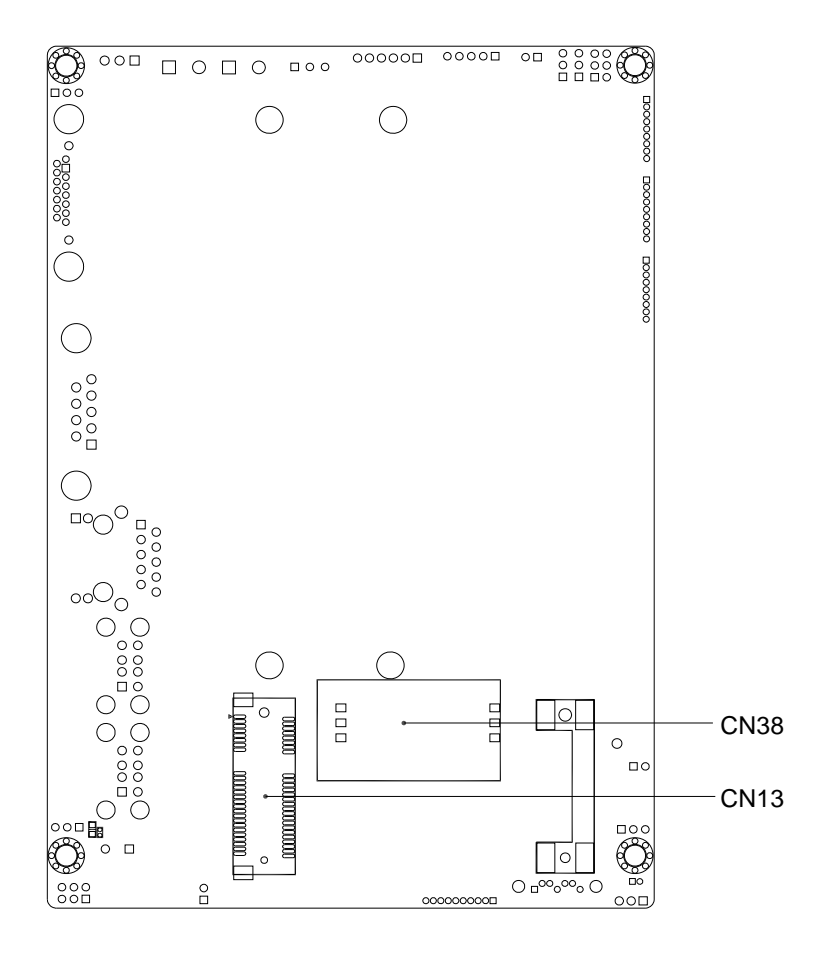

### **2.3 Mechanical Drawing**

### **Component Side**

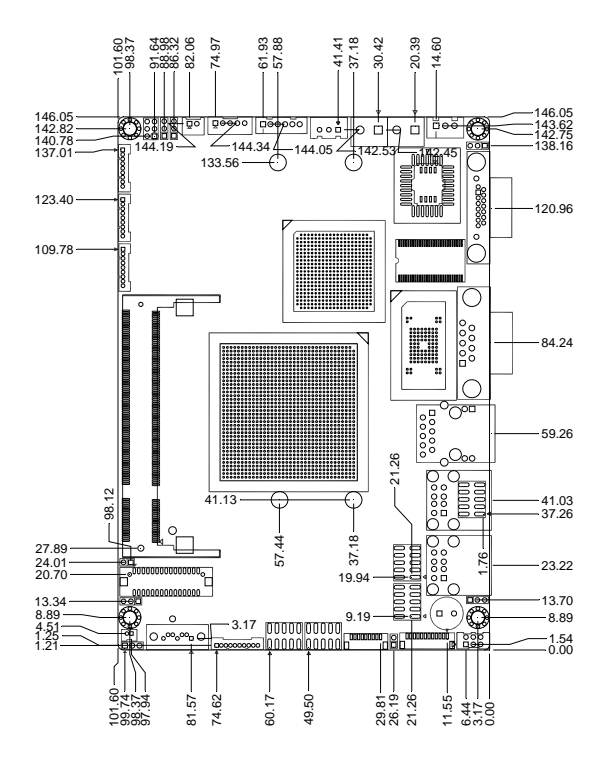

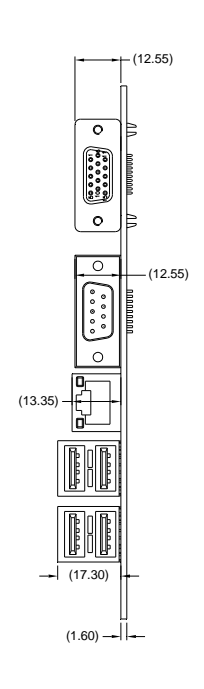

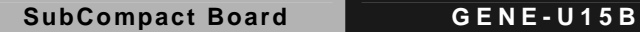

### **Solder Side**

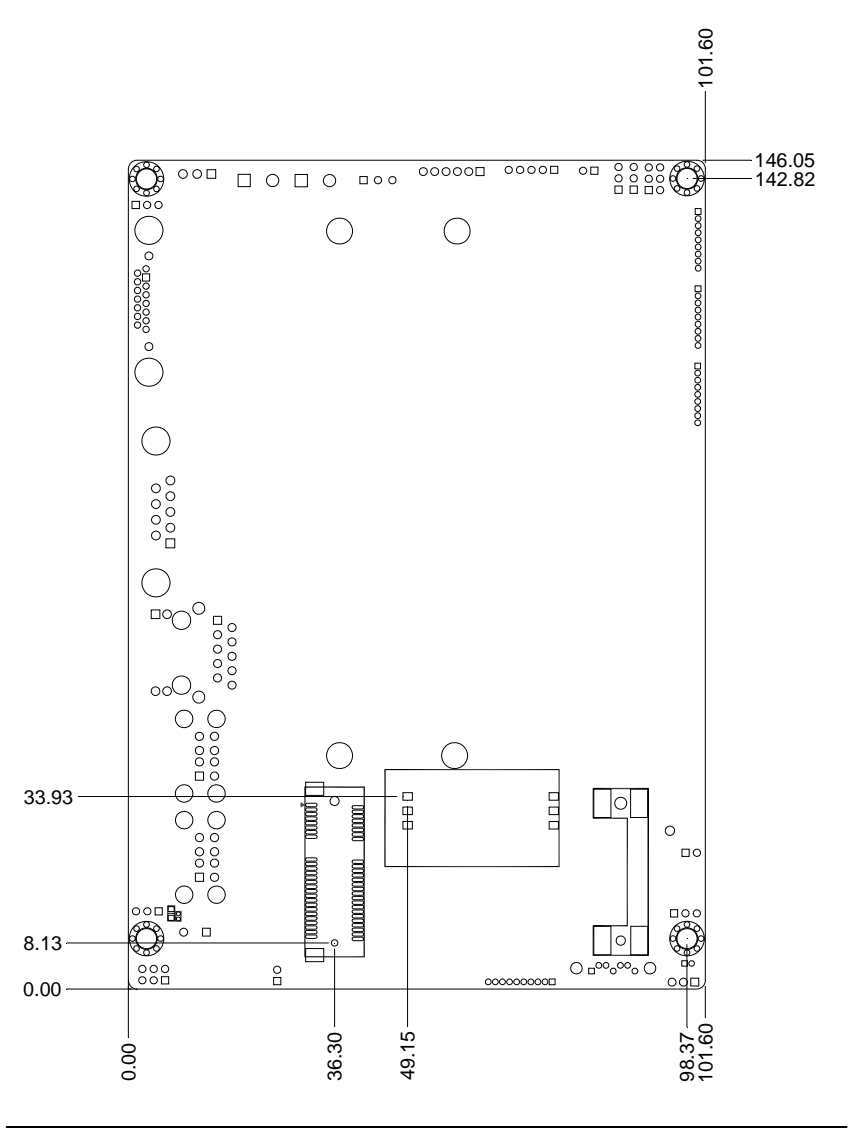

### **2.4 List of Jumpers**

The board has a number of jumpers that allow you to configure your system to suit your application.

The table below shows the function of each of the board's jumpers:

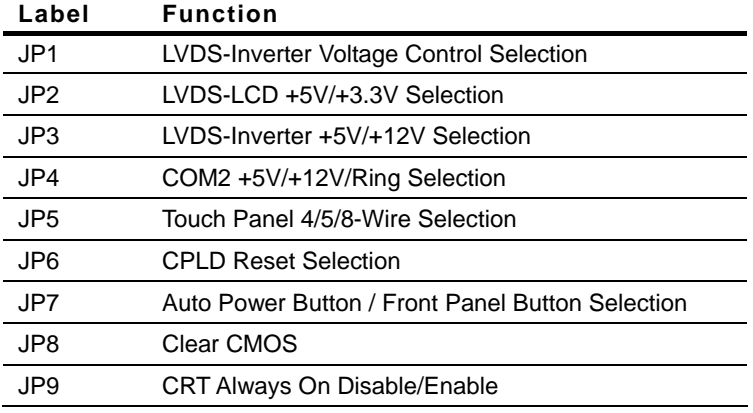

### **2.5 List of Connectors**

The board has a number of connectors that allow you to configure your system to suit your application. The table below shows the function of each board's connectors:

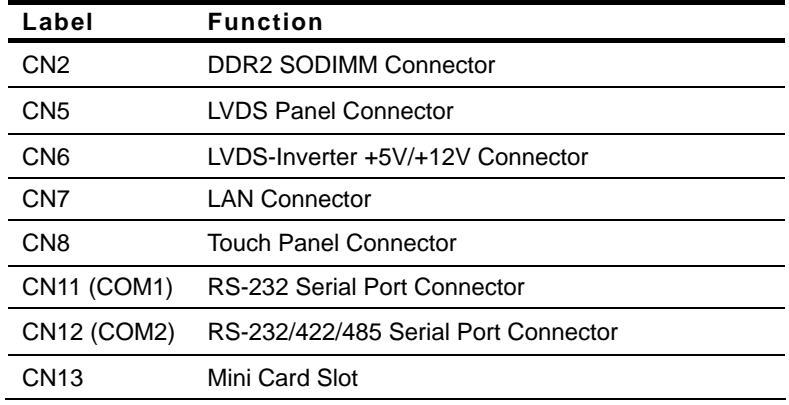

 *Chapter 2 Quick Installation Guide* 2-7

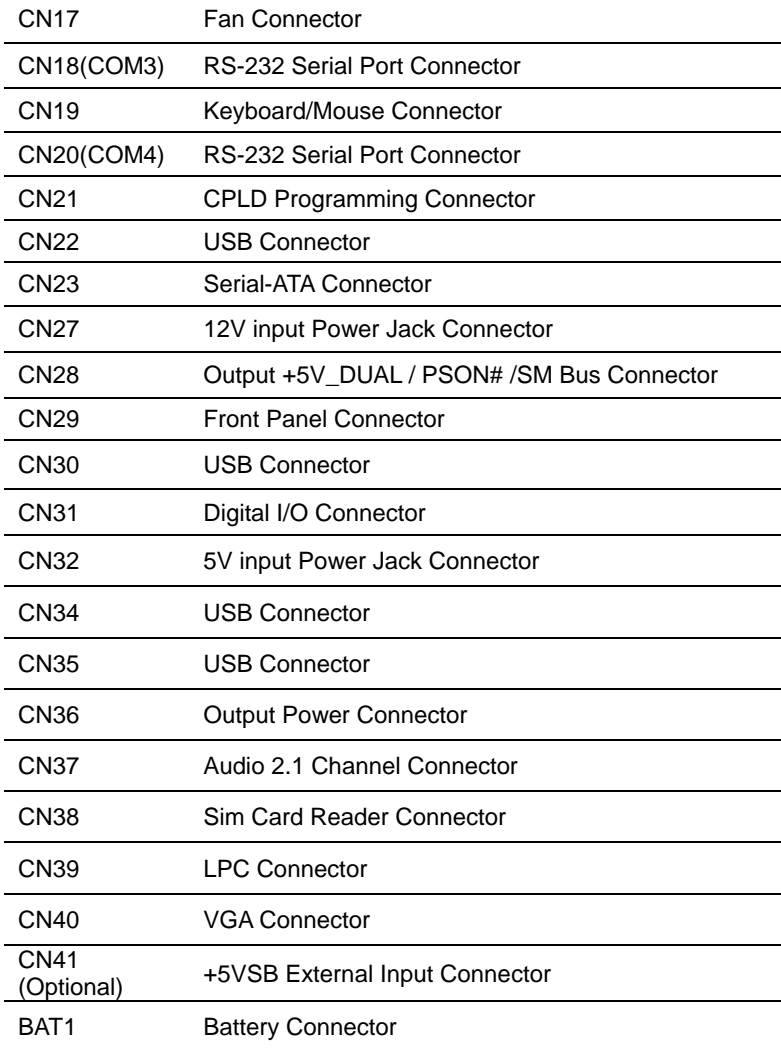

**Note:** USB 0-5 support USB1.1 and USB2.0, but USB 6-7 only support

USB2.0 only. CN35 is USB6-7 and supports USB2.0 only.

### **2.6 Setting Jumpers**

You configure your card to match the needs of your application by setting jumpers. A jumper is the simplest kind of electric switch. It consists of two metal pins and a small metal clip (often protected by a plastic cover) that slides over the pins to connect them. To "close" a iumper you connect the pins with the clip.

To "open" a jumper you remove the clip. Sometimes a jumper will have three pins, labeled 1, 2 and 3. In this case you would connect either pins 1 and 2 or 2 and 3.

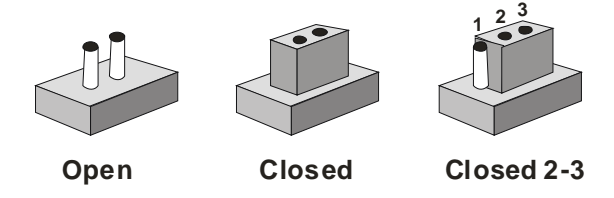

A pair of needle-nose pliers may be helpful when working with jumpers.

If you have any doubts about the best hardware configuration for your application, contact your local distributor or sales representative before you make any change.

Generally, you simply need a standard cable to make most connections.

### **2.7 LVDS Inverter Voltage Control Selection (JP1)**

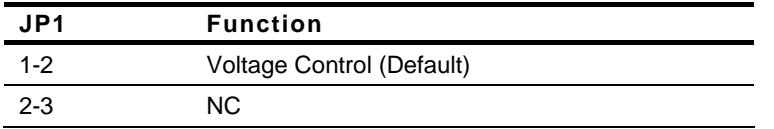

### **2.8 LVDS Panel +5V/+3.3V Selection (JP2)**

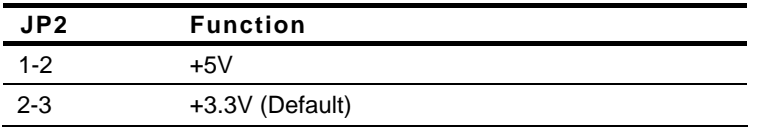

### **2.9 LVDS-Inverter +5V/+12V Selection (JP3)**

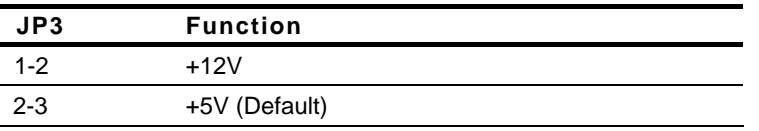

#### **2.10 COM2 Ring/+5V/+12V Selection (JP4)**

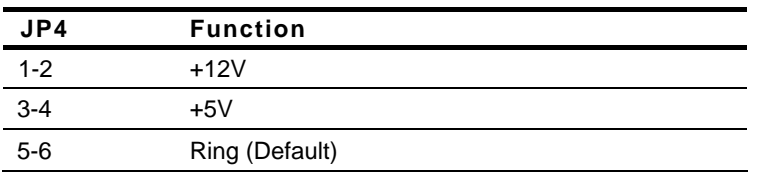

### **2.11 Touch Panel 4/5/8-Wire Selection (JP5)**

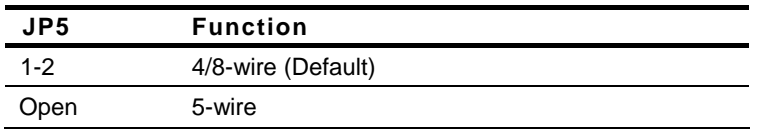

### **2.12 CPLD Reset Selection (JP6)**

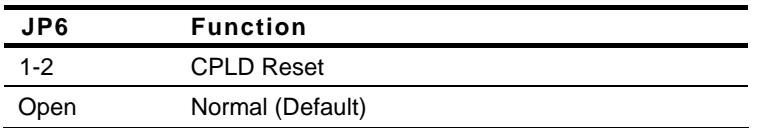

### **2.13 Auto Power Button / Front Panel Button Selection (JP7)**

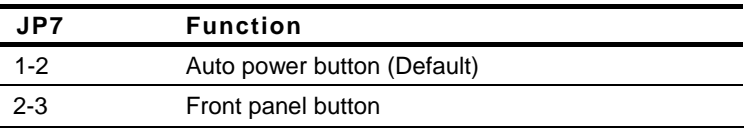

### **2.14 CMOS Selection (JP8)**

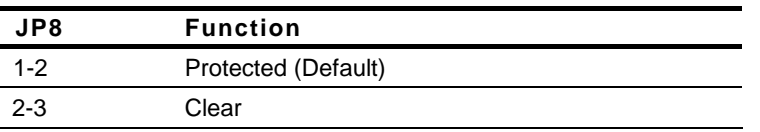

### **2.15 CRT Always On Disable/ Enable (JP9)**

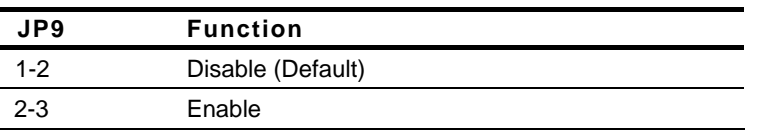

### **2.16 LVDS LCD Connector (CN5)**

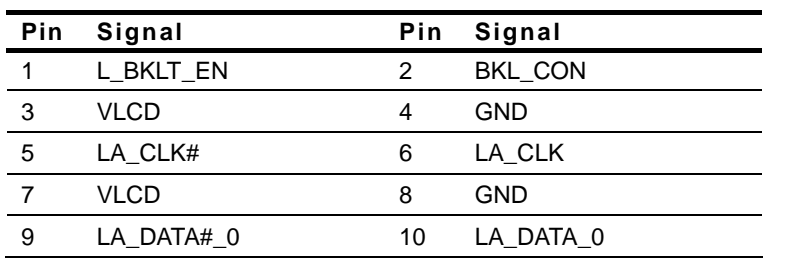

 *Chapter 2 Quick Installation Guide* 2-11

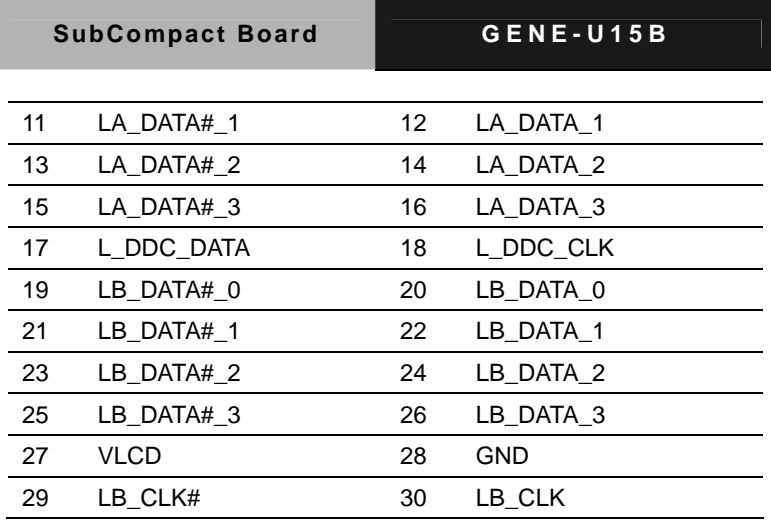

### **2.17 LVDS Inverter +5V/+12V Connector (CN6)**

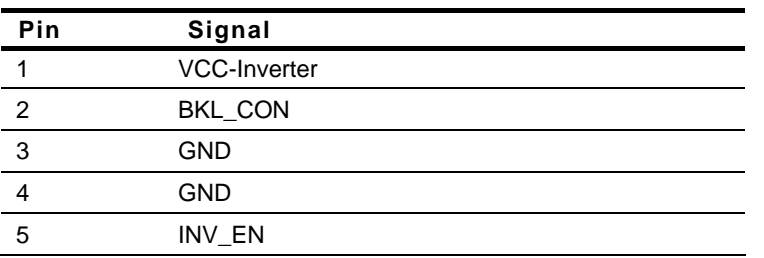

### **2.18 Touch Panel Connector (CN8)**

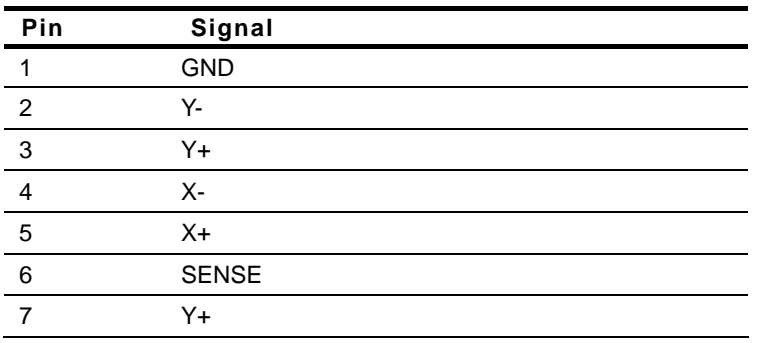

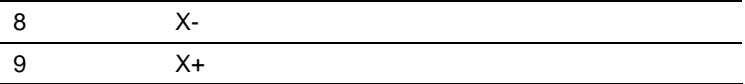

### **2.19 RS-232 Serial Port Connector (CN11)**

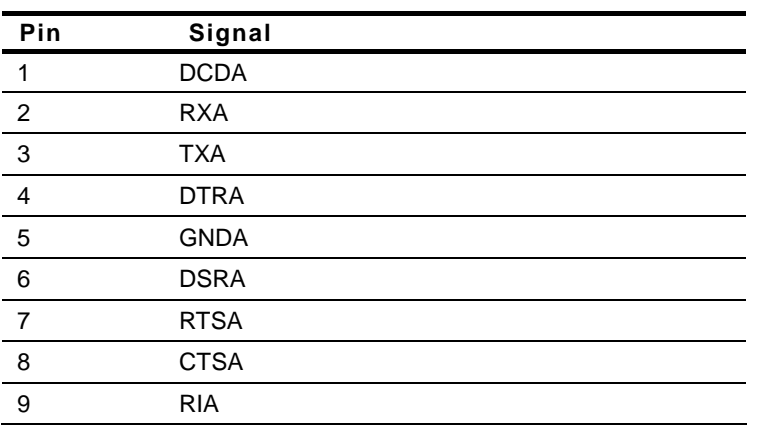

### **2.20 RS-232/422/485 Serial Port Connector (CN12)**

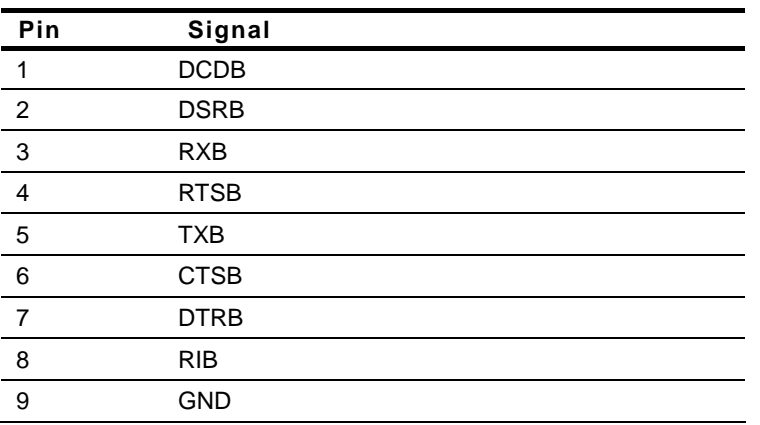

### **2.21 Fan Connector (CN17)**

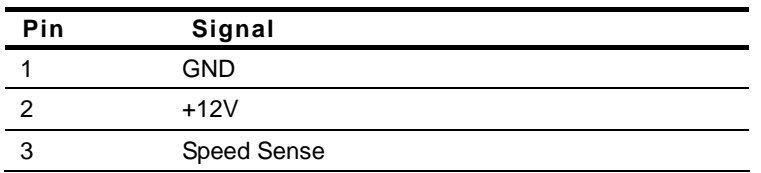

### **2.22 RS-232 Serial Port Connector (CN18)**

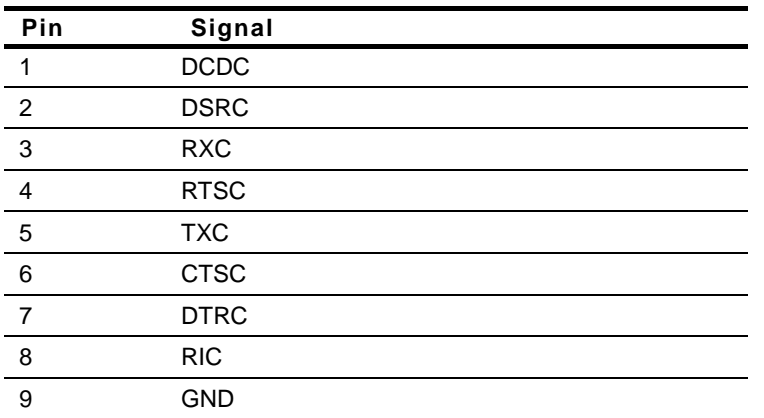

### **2.23 PS2 Keyboard/Mouse Connector (CN19)**

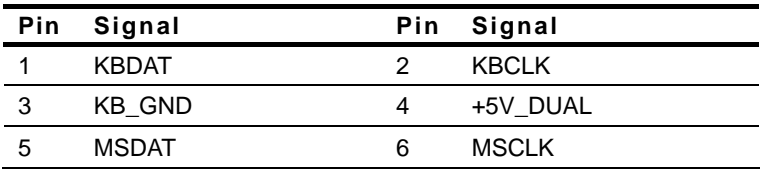

### **2.24 RS-232 Serial Port Connector (CN20)**

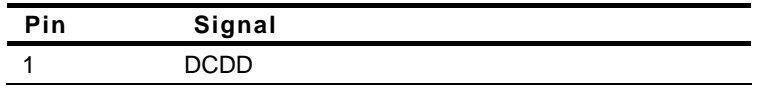

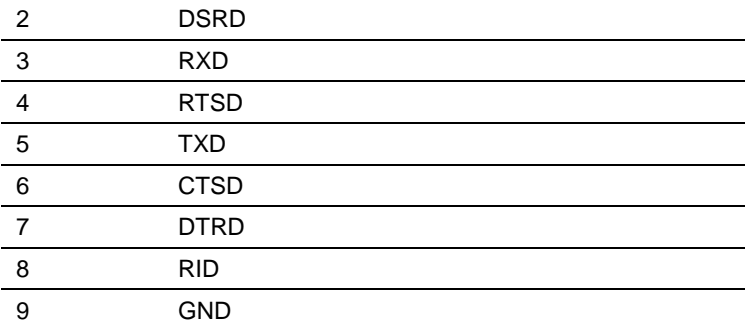

### **2.25 CPLD Programming Connector (CN21)**

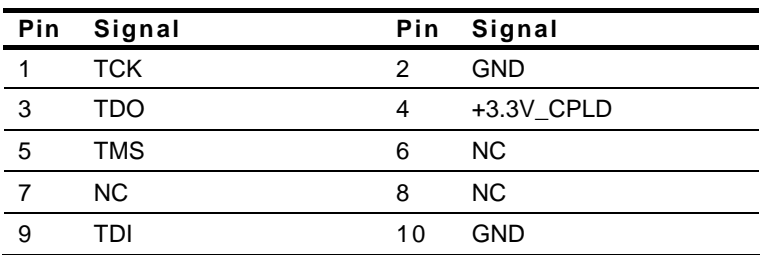

### **2.26 12V Power Jack Connector (CN27)**

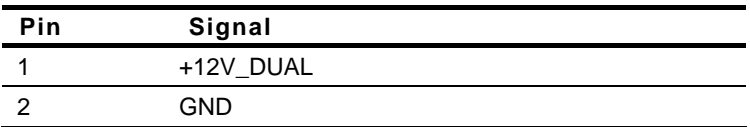

### **2.27 Output +5V\_DUAL / PSON# /SM Bus Connector (CN28)**

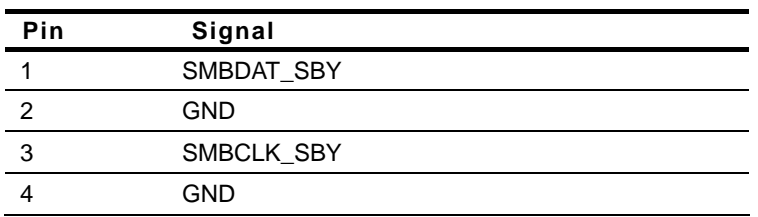

 *Chapter 2 Quick Installation Guide* 2-15

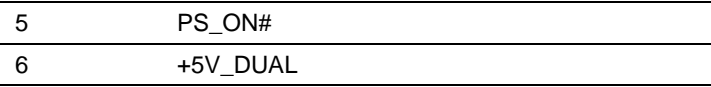

### **2.28 Front Panel Connector (CN29)**

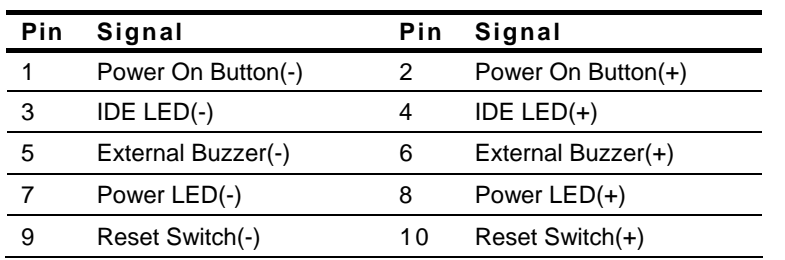

### **2.29 USB Connector (CN30)**

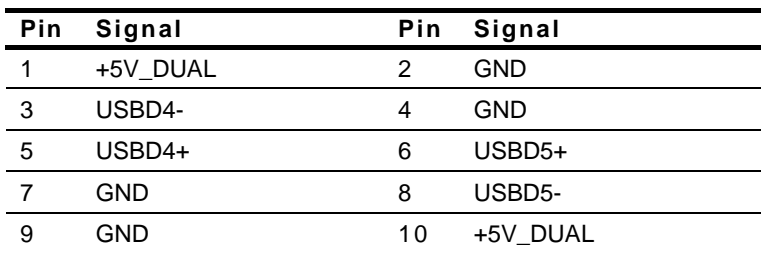

### **2.30 Digital I/O Connector (CN31)**

#### **Note: The max. rating of Pin 1 ~ Pin 8 is 3.3V@16mA The max. rating of Pin 9 is 3.3V@0.5A**

This connector offers 4-pair of digital I/O functions .

BIOS using the I2C Bus to read/write internal DIO registers and the Serial Bus address is 0x6E.

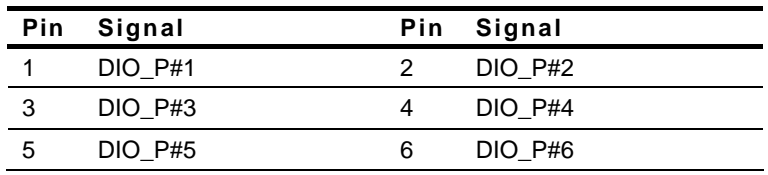

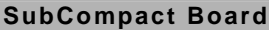

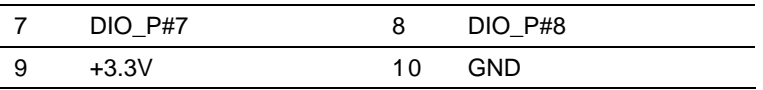

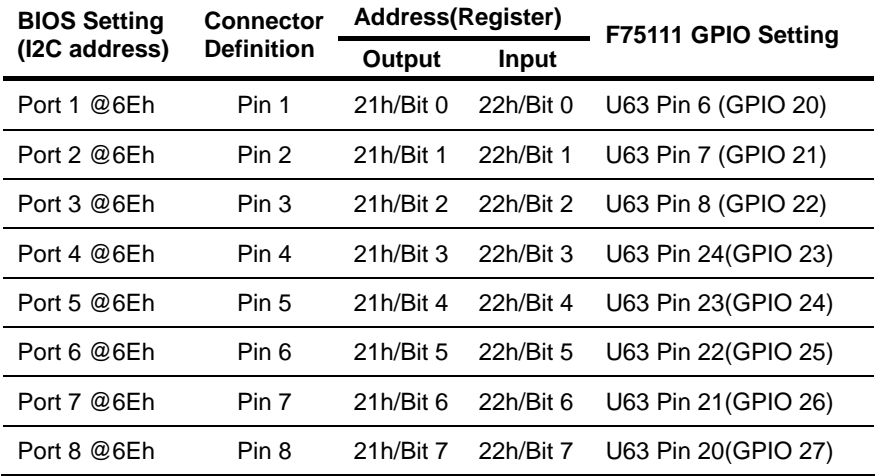

### **2.31 5V Power Jack Connector (CN32)**

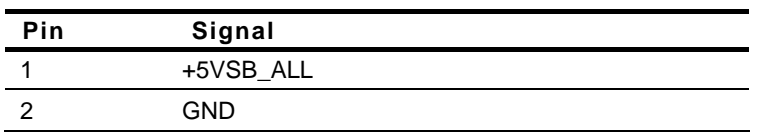

### **2.32 USB Connector (CN34)**

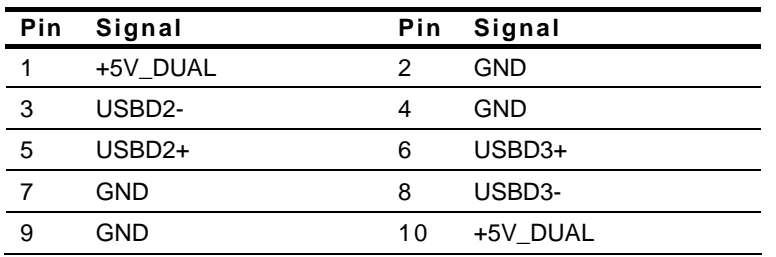

 *Chapter 2 Quick Installation Guide* 2-17

### **2.33 Output Power Connector (CN36)**

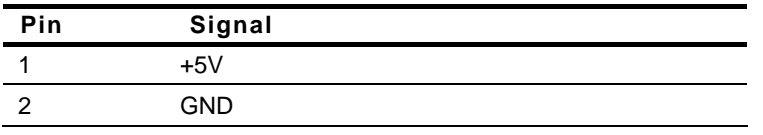

### **2.34 Audio 2.1 Channel Connector (CN37)**

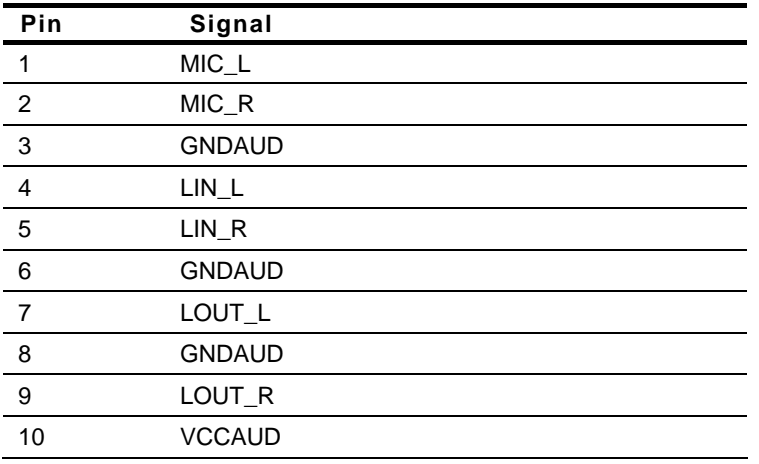

### **2.35 LPC Connector (CN39)**

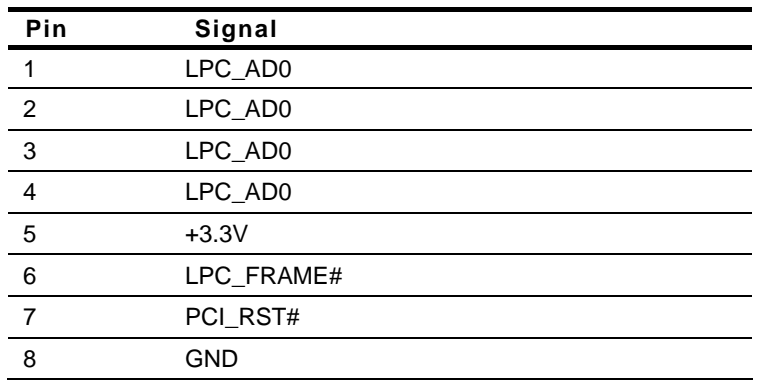

*Chapter 2 Quick Installation Guide* 2-18

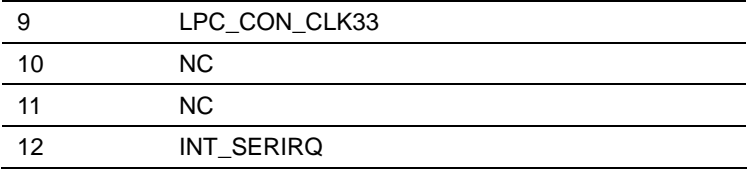

### **2.36 VGA Display Connector (CN40)**

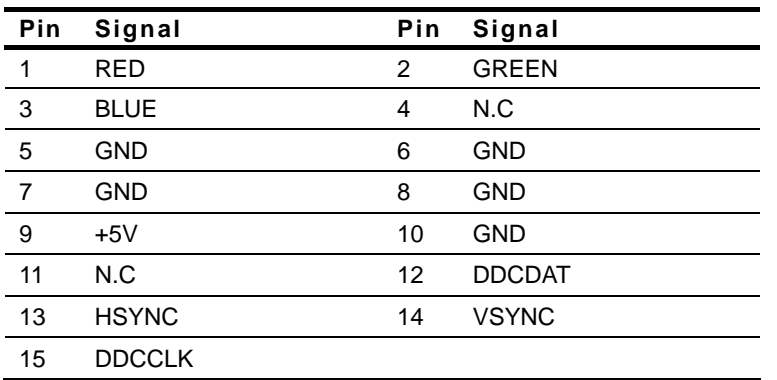

### **2.37 +5VSB External Input Connector (CN41) (Optional)**

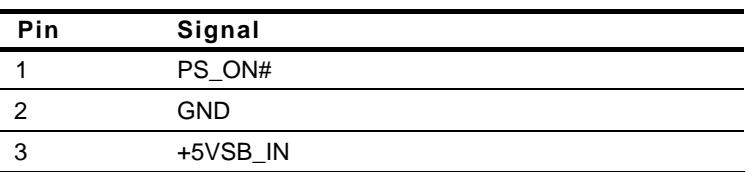

### **Below Table for China RoHS Requirements**  产品中有毒有害物质或元素名称及含量

### 有毒有害物质或元素 部件名称 | 铅 **(Pb)** 汞 **(Hg)** 镉 **(Cd)** 六价铬 **(Cr(VI))** 多溴联苯 多溴二苯醚 **(PBB) (PBDE)**  印刷电路板 及其电子组件 × | 0 | 0 | 0 | 0 | 0 外部信号 连接器及线材 × | 0 | 0 | 0 | 0 | 0 **O**:表示该有毒有害物质在该部件所有均质材料中的含量均在

#### **AAEON Main Board/ Daughter Board/ Backplane**

**SJ/T 11363-2006** 标准规定的限量要求以下。

**X**:表示该有毒有害物质至少在该部件的某一均质材料中的含量超出 **SJ/T 11363-2006** 标准规定的限量要求。

备注:此产品所标示之环保使用期限,系指在一般正常使用状况下。

SubCompact Board **GENE-U15B** 

# **Chapter** 3

### **Award BIOS Setup**

*Chapter 3 Award BIOS Setup* 3-1

### **3.1 System Test and Initialization**

These routines test and initialize board hardware. If the routines encounter an error during the tests, you will either hear a few short beeps or see an error message on the screen. There are two kinds of errors: fatal and non-fatal. The system can usually continue the boot up sequence with non-fatal errors. Non-fatal error messages usually appear on the screen along with the following instructions:

Press <F1> to RESUME

Write down the message and press the F1 key to continue the boot up sequence.

### **System configuration verification**

These routines check the current system configuration against the values stored in the CMOS memory. If they do not match, the program outputs an error message. You will then need to run the BIOS setup program to set the configuration information in memory.

There are three situations in which you will need to change the CMOS settings:

- 1. You are starting your system for the first time
- 2. You have changed the hardware attached to your system
- 3. The CMOS memory has lost power and the configuration information has been erased.

### **3.2 Award BIOS Setup**

Awards BIOS ROM has a built-in Setup program that allows users to modify the basic system configuration. This type of information is stored in battery-backed CMOS RAM so that it retains the Setup information when the power is turned off.

### **Entering Setup**

Power on the computer and press <Del> immediately. This will allow you to enter Setup.

### **Standard CMOS Features**

Use this menu for basic system configuration. (Date, time, IDE, etc.)

### **Advanced BIOS Features**

Use this menu to set the advanced features available on your system.

### **Advanced Chipset Features**

Use this menu to change the values in the chipset registers and optimize your system performance.

### **Integrated Peripherals**

Use this menu to specify your settings for integrated peripherals. (Primary slave, secondary slave, keyboard, mouse etc.)

### **Power Management Setup**

Use this menu to specify your settings for power management. (HDD power down, power on by ring, KB wake up, etc.)

### **PnP/PCI Configurations**

This entry appears if your system supports PnP/PCI.

### **PC Health Status**

This menu allows you to set the shutdown temperature for your system.

### **Frequency/Voltage Control**

Use this menu to specify your settings for auto detect DIMM/PCI clock and spread spectrum.

### **Load Fail-Safe Defaults**

Use this menu to load the BIOS default values for the minimal/stable performance for your system to operate.

### **Load Optimized Defaults**

Use this menu to load the BIOS default values that are factory settings for optimal performance system operations. While AWARD has designated the custom BIOS to maximize performance, the factory has the right to change these defaults to meet their needs.

### **Set Supervisor/User Password**

Use this menu to set Supervisor/User Passwords.

### **Save and Exit Setup**

Save CMOS value changes to CMOS and exit setup.

### **Exit Without Saving**

Abandon all CMOS value changes and exit setup.

**You can refer to the "AAEON BIOS Item Description.pdf" file in the CD for the meaning of each setting in this chapter.**

SubCompact Board **GENE-U15B** 

.

# **Chapter** 4

## **Driver Installation**

*Chapter 4 Driver Installation* 4 -1

The GENE-U15B comes with an AutoRun CD-ROM that contains all drivers and utilities that can help you to install the driver automatically.

Insert the driver CD, the driver CD-title will auto start and show the installation guide. If not, please follow the sequence below to install the drivers.

### *Follow the sequence below to install the drivers:*

Step 1 – Install Chipset Driver Step 2 – Install VGA Driver Step 3 – Install LAN Driver Step 4 – Install Audio Driver

Please read instructions below for further detailed installations.

### **4.1 Installation:**

Insert the GENE-U15B CD-ROM into the CD-ROM Drive. And install the drivers from Step 1 to Step 5 in order.

Step 1 – Install Chipset Driver

- 1. Click on the *STEP1-CHIPSET* folder and select the folder of OS your system is
- 2. Double click on the *infinst\_autol.exe* located in each OS folder
- 3. Follow the instructions that the window shows
- 4. The system will help you install the driver automatically

### Step 2 – Install VGA Driver

- 1. Click on the *STEP2-VGA* folder and select the folder of OS your system is
- 2. Double click on the *Setup.exe* file located in each OS folder
- 3. Follow the instructions that the window shows
- 4. The system will help you install the driver automatically

### Step 3 – Install LAN Driver

- 1. Click on the *STEP3-LAN* folder and select the folder of OS your system is
- 2. Double click on the *PROWin32.exe* file located in each OS folder
- 3. Follow the instructions that the window shows
- 4. The system will help you install the driver automatically

### Step 4 – Install Audio Driver

- 1. Click on the *STEP4-AUDIO* folder and select the folder of OS your system is
- 2. Double click on the *Setup.exe* located in each OS folder
- 3. Follow the instructions that the window shows
- 4. The system will help you install the driver automatically

### **Note:**

- 1. The default output of GMA500 driver is LVDS. After done installing the driver and see nothing if connecting the VGA, key in "Ctrl+Alt+F1" to shift to the VGA display.
- 2. If you are going to install the Windows<sup>®</sup> XP in SATA Hard Disk Drive, you have to disable the SSD function before you install the OS. If you did not disable the SSD function, some files will be installed in SSD and after you've done installing the OS, the system will delete the files in SSD and it will cause the failure of SATA HDD.

# Appendix A

# **Programming the Watchdog Timer**

### **A.1 Programming**

GENE-U15B utilizes SCH3114-NU chipset as its watchdog timer controller.

The SCH311X WDT ( Watch Dog Timer ) has a programmable time-out ranging from 1 to 255 minutes with one minute resolution, or 1 to 255 second resolution. The unit of the WDT timeout value are selected via bit[7] of the WDT\_TIMEOUT register. The WDT time-out value is set through the WDT\_VAL Runtime register. Setting The WDT\_VAL register to 0x00 disables the WDT function (this is its power on default).

Setting the WDT VAL to any other non-zero value will cause the WDT to reload and begin counting down from the value loaded. When the WDT count value reaches zero the counter stops and sets the Watchdog time-out status bit in the WDT CTRL Runtime register. Note: Regardless of the current state of the WDT, the WDT time-out status bit can be directly set or cleared by the Host CPU.

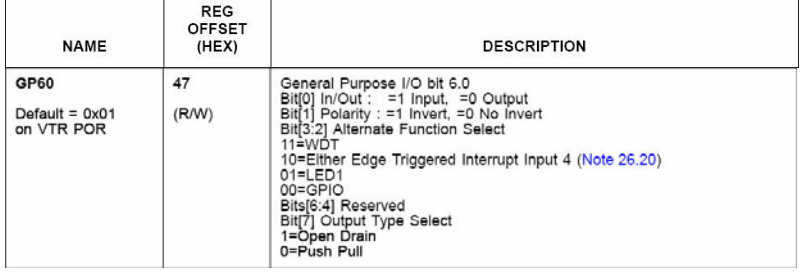

The related register for configuring WDT is list as follows:

*Appendix A Programming the Watchdog Timer* A-2

### SubCompact Board **GENE-U15B**

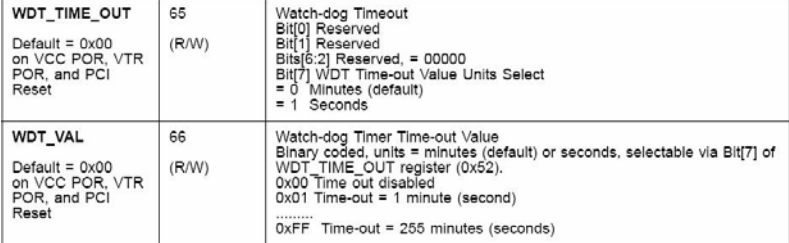

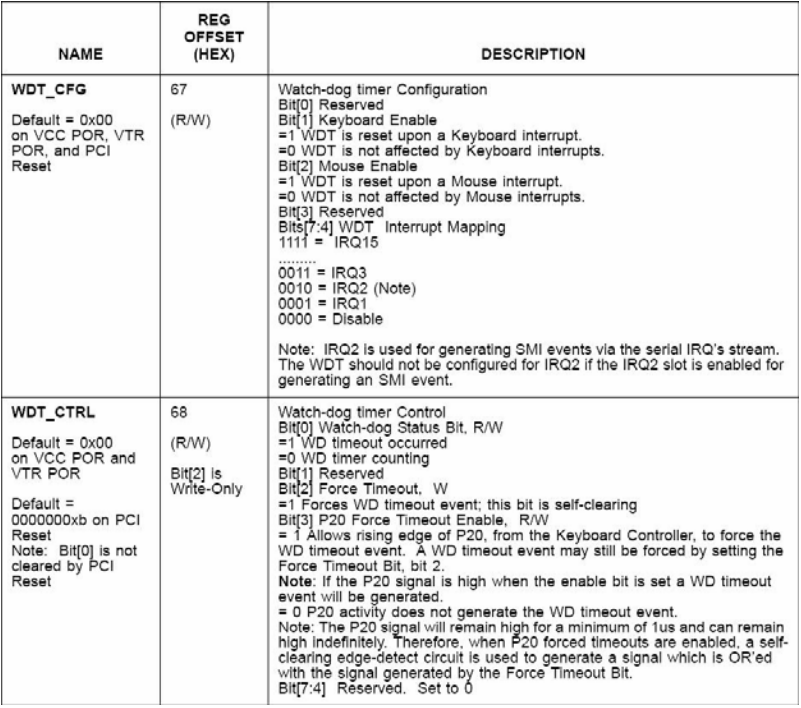

The following is a sample code to set WDT for 3 seconds.

;Runtime register I/O base address SUPERIO\_GPIO\_PORT EQU 800h .MODEL SMALL .CODE

begin:

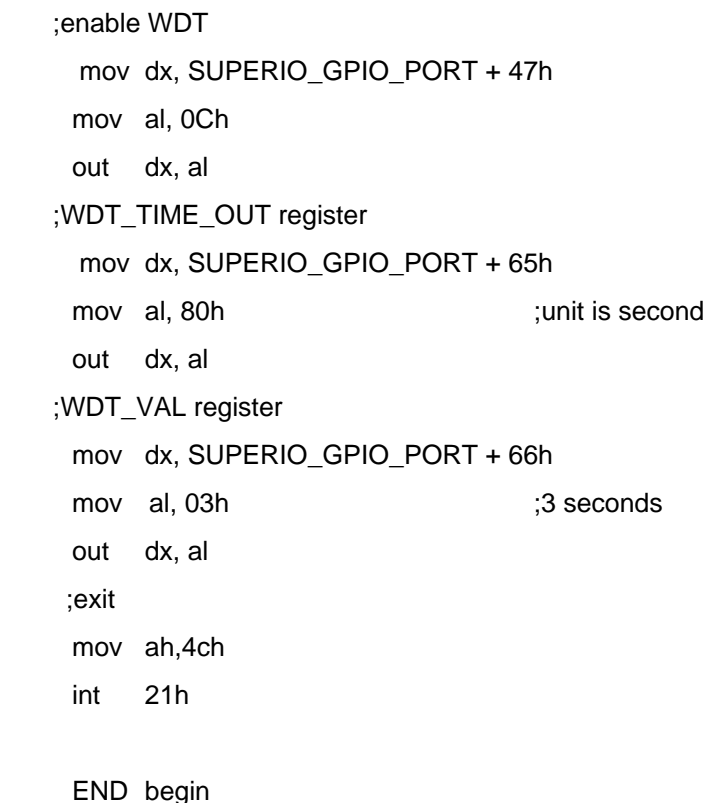

*Appendix A Programming the Watchdog Timer* A-4

SubCompact Board **GENE-U15B** 

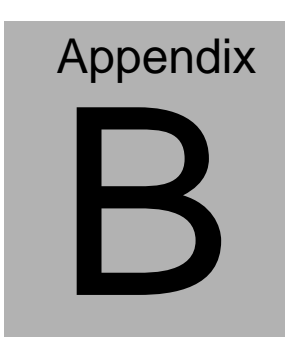

## **I/O Information**

### **B.1 I/O Address Map**

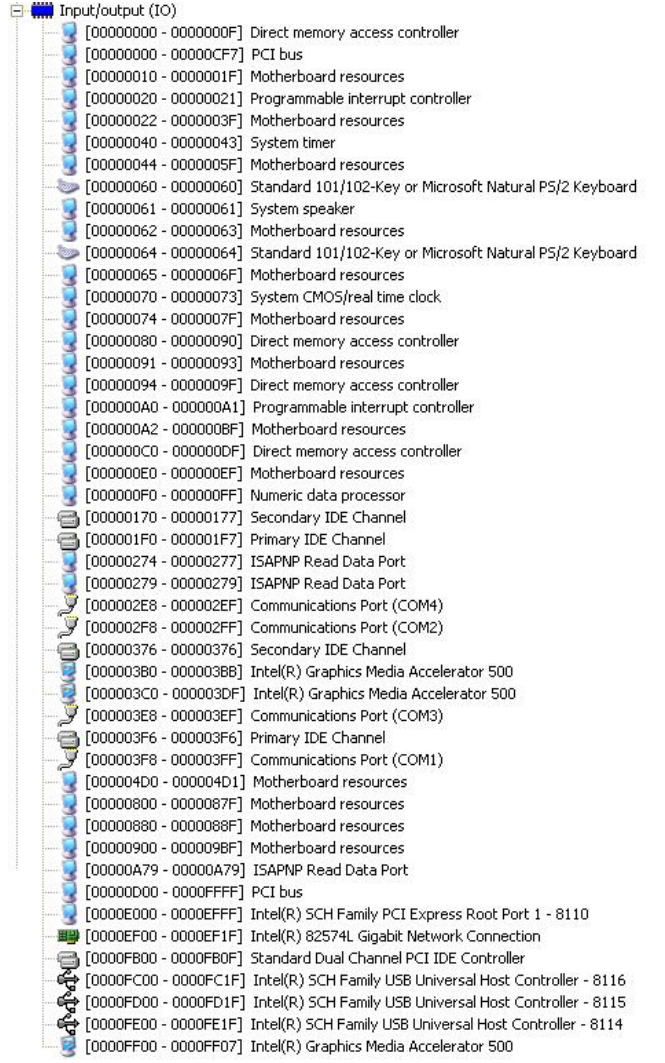

### **B.2 Memory Address Map**

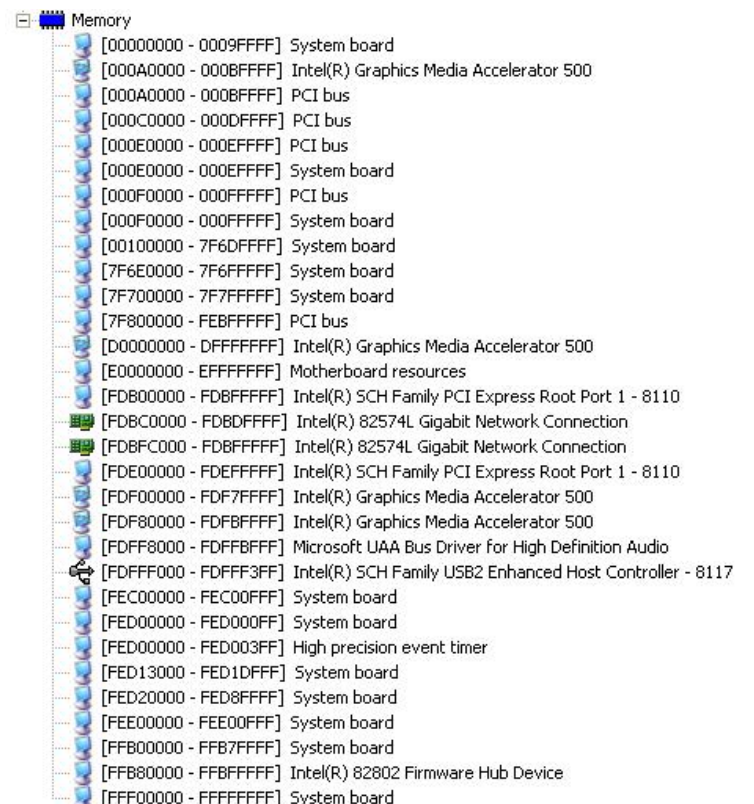

### **B.3 IRQ Mapping Chart**

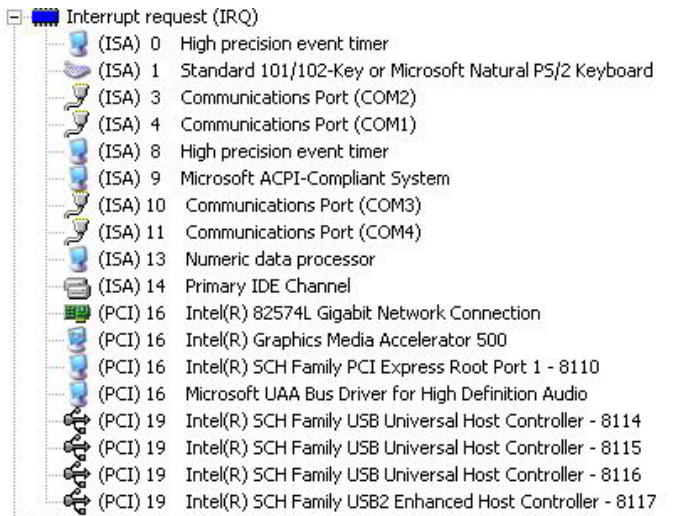

### **B.4 DMA Channel Assignments**

Direct memory access (DMA) 4 Direct memory access controller **1. 1.** 

SubCompact Board **GENE-U15B** 

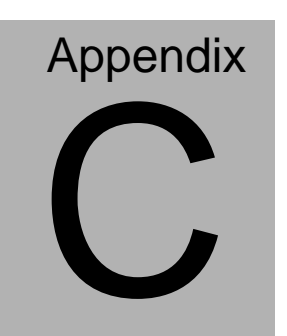

## **Mating Connecotor**

*Appendix C Mating Connector* C - 1

### **C.1 List of Mating Connectors and Cables**

The table notes mating connectors and available cables.

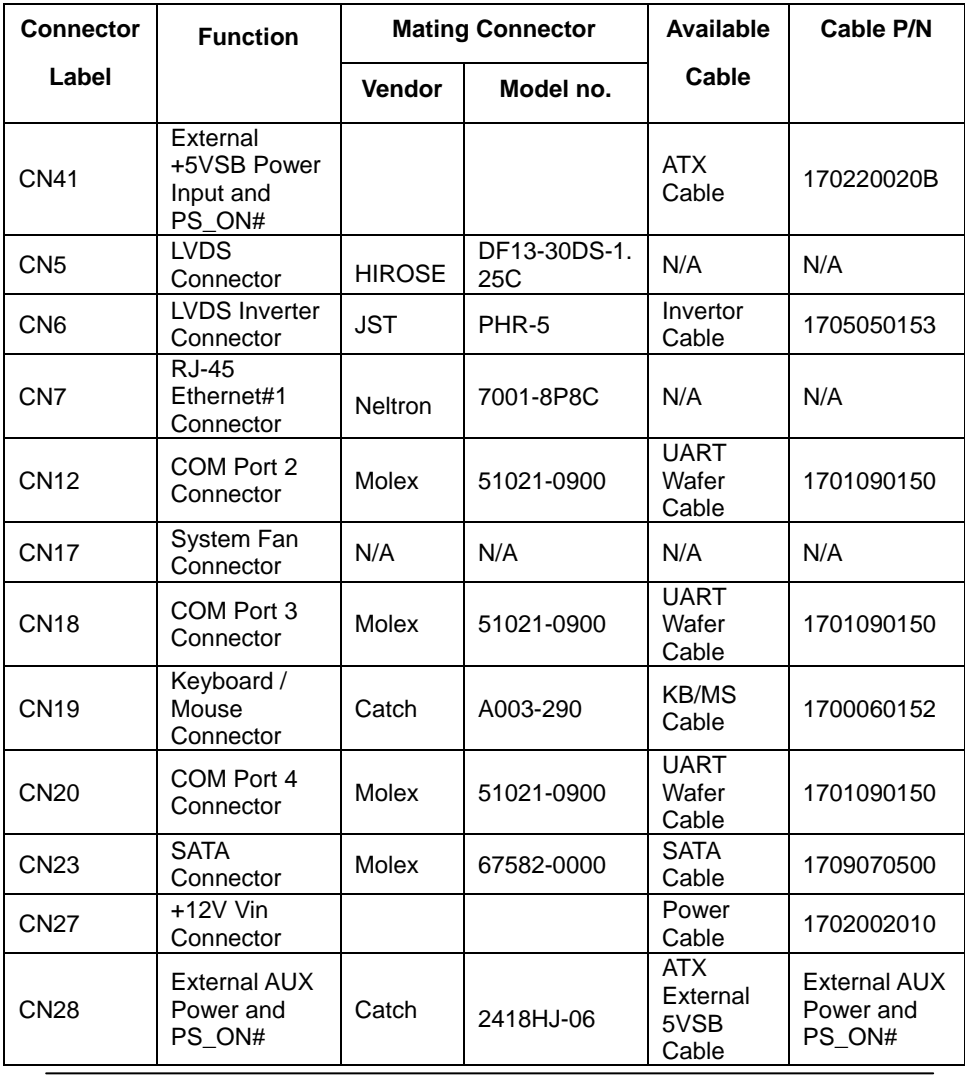

*Appendix C Mating Connector* C - 2

### SubCompact Board **GENE-U15B**

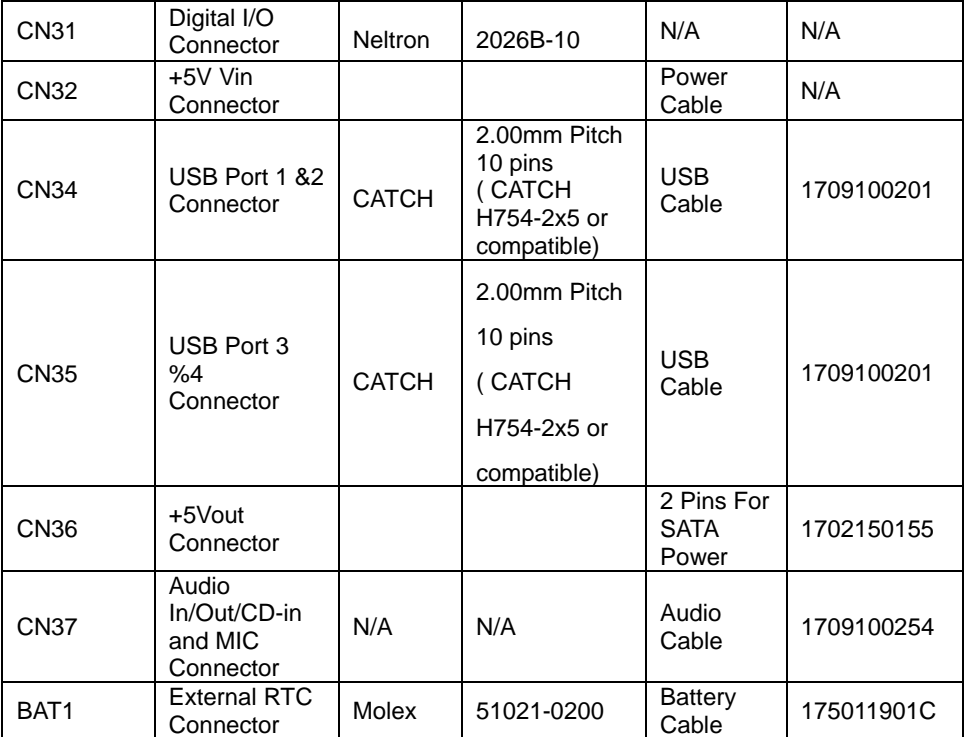

SubCompact Board **GENE-U15B** 

# **Appendix** l J

**DIO** 

 *Appendix D DIO* D-1

### **D.1 DIO**

The F75111 provides one serial access interface, I2C Bus, to read/write internal registers. The address of Serial Bus is 0x6E (0110\_1110)

The related register for configuring DIO is list as follows:

### **Configuration and Control Register – Index 01h**

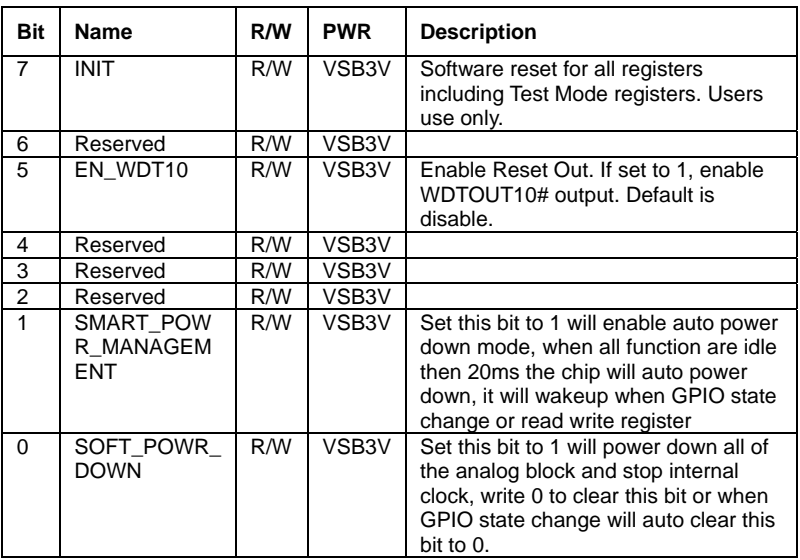

Power-on default [7:0]=0000\_1000b

### **GPIO2x Output Control Register – Index 20h**

Power-on default [7:0]=0000\_1000b

### SubCompact Board **GENE-U15B**

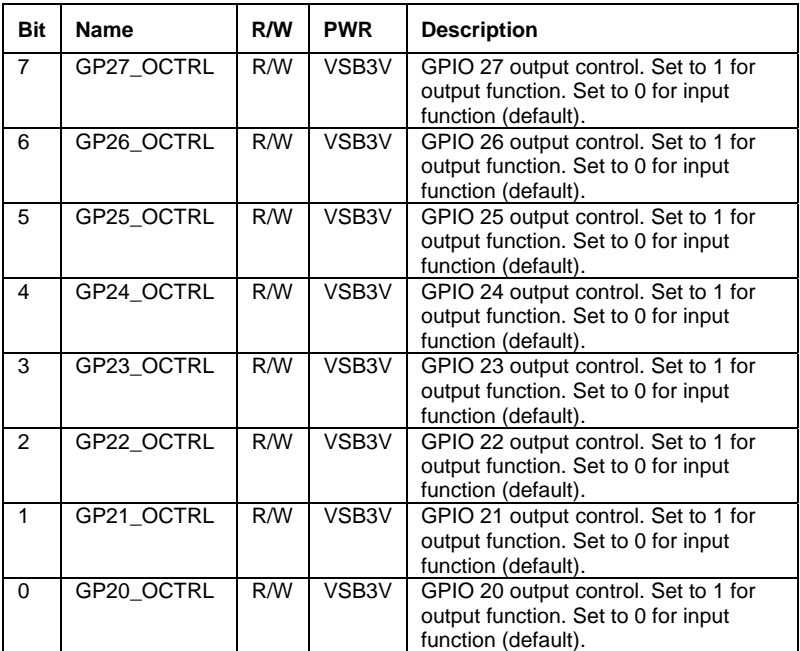

### **GPIO2x Output Data Register – Index 21h**

Power-on default [7:0]=0000\_1000b

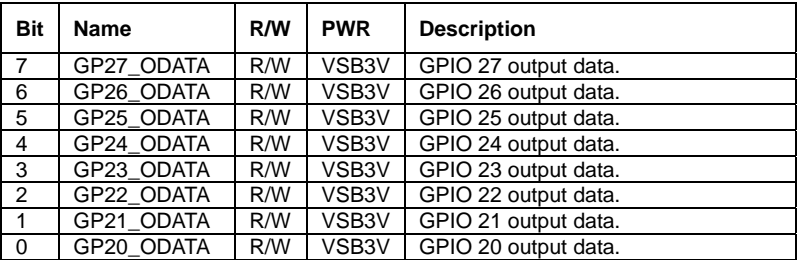

### **GPIO2x Input Status Register – Index 22h**

Power-on default [7:0]=xxxx\_xxxxb

### SubCompact Board **GENE-U15B**

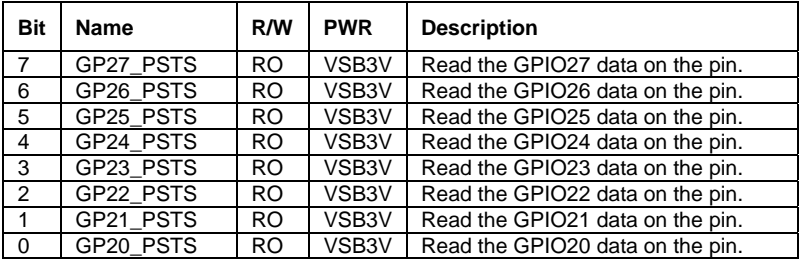

The following is a sample code for 8 input

### .MODEL SMALL

.CODE

begin:

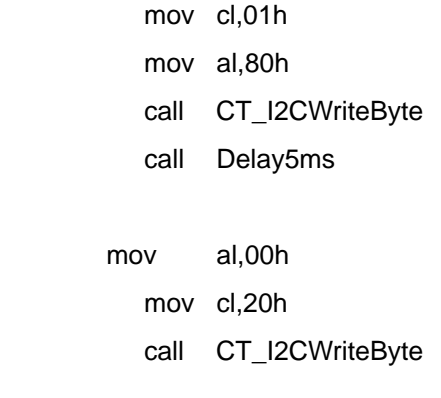

- mov cl,22h
- call CT\_I2CReadByte

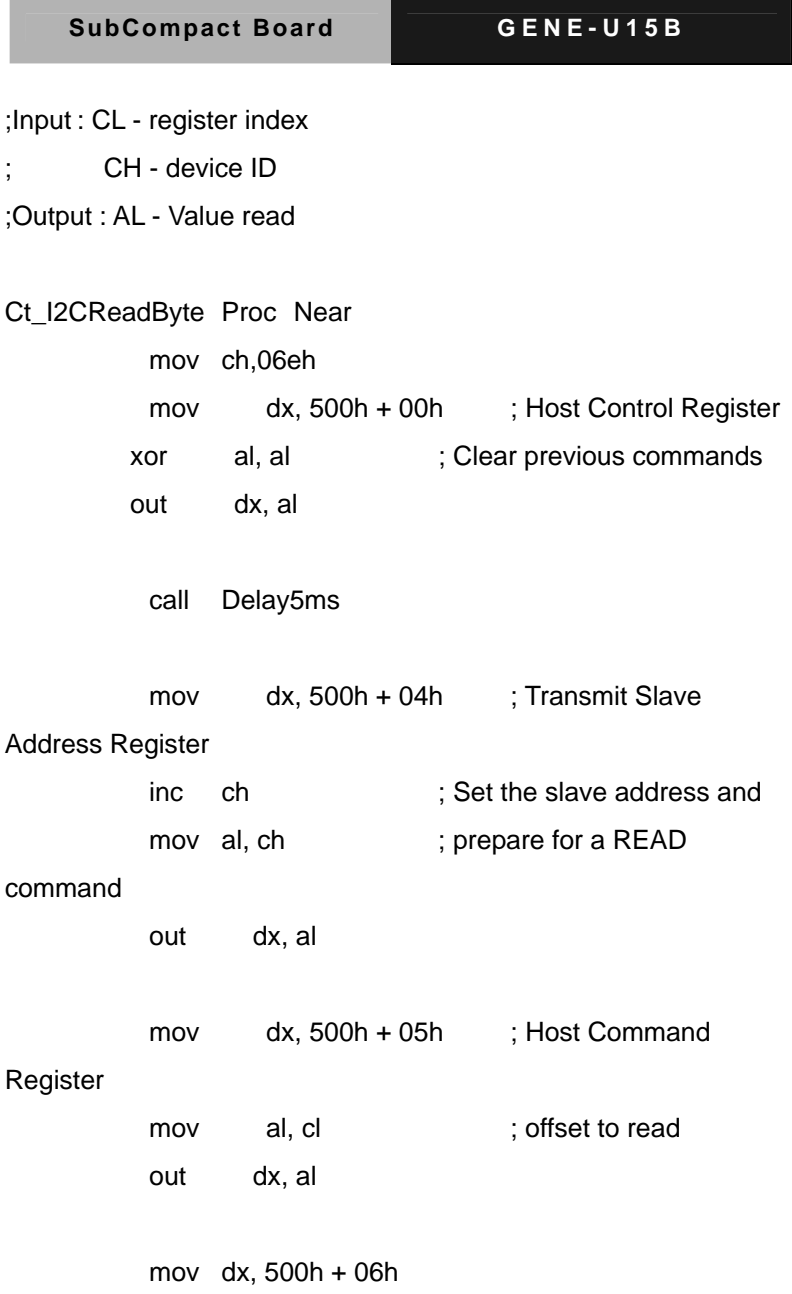

 *Appendix D DIO* D-5

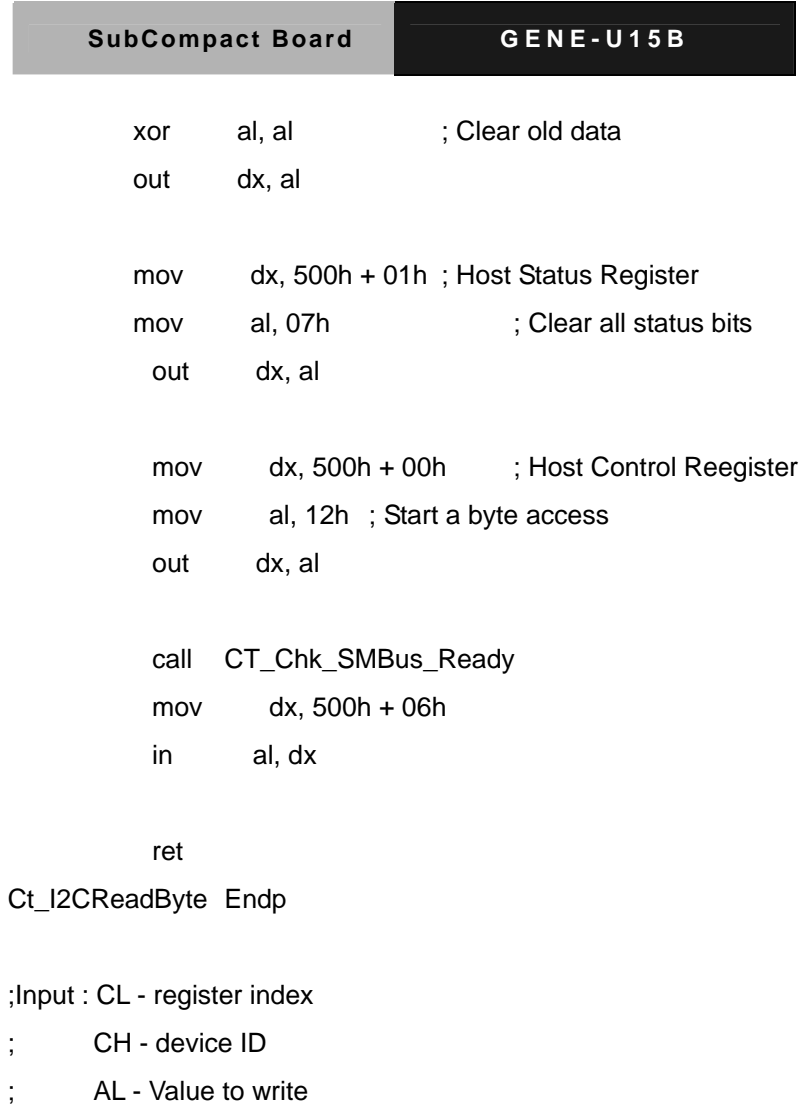

;Output: none

Ct\_I2CWriteByte Proc Near

mov ch,06eh

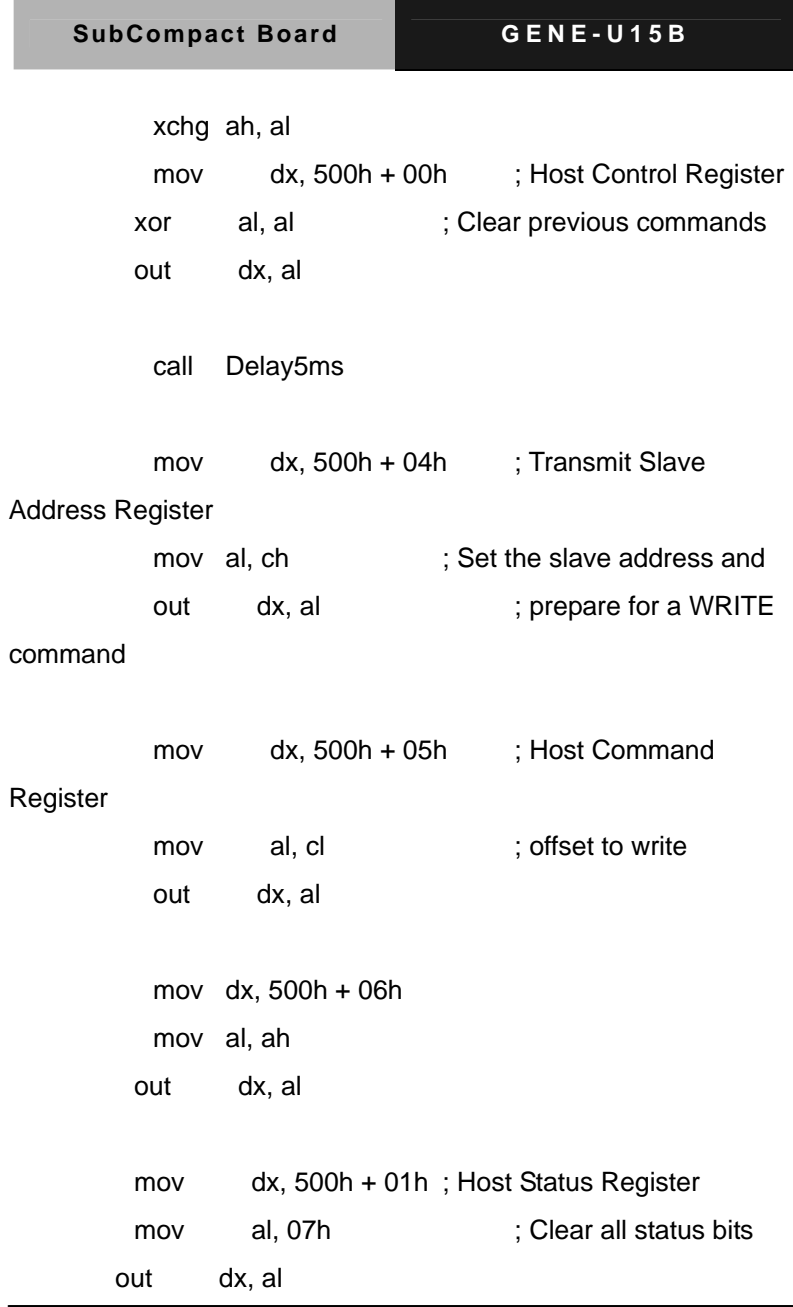

 *Appendix D DIO* D-7

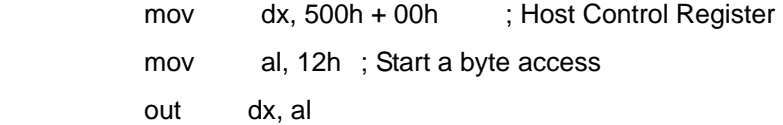

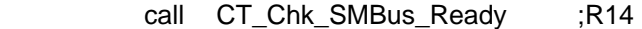

 ret Ct\_I2CWriteByte Endp

; Wait until the busy bit clears, indicating that the SMBUS

; activity has concluded.

CT\_Chk\_SMBus\_Ready Proc Near mov dx, 500h + 01h ; Host Status Register

Check\_I2C\_ByteRead\_ForBusy:

 in al, dx test al, 08h jnz Check\_I2C\_ByteRead\_ForBusy

Check\_I2C\_ByteRead\_ForStatus:

in al, dx

*Appendix D DIO* D-8

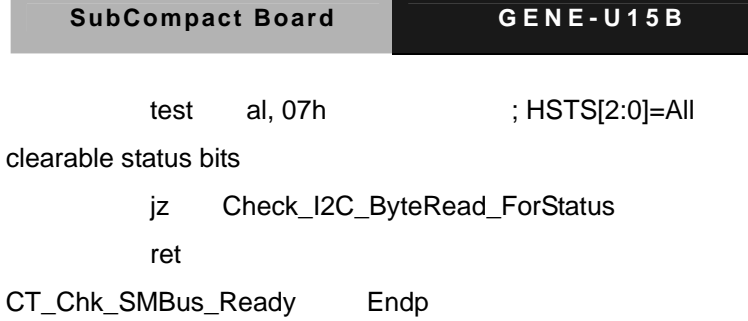

END begin